# **How to Add a Funding Account**

**1** Log in to your account at **[Paytrust.silverbills.com](http://Paytrust.silverbills.com)**

## **How to Add a Funding Account**

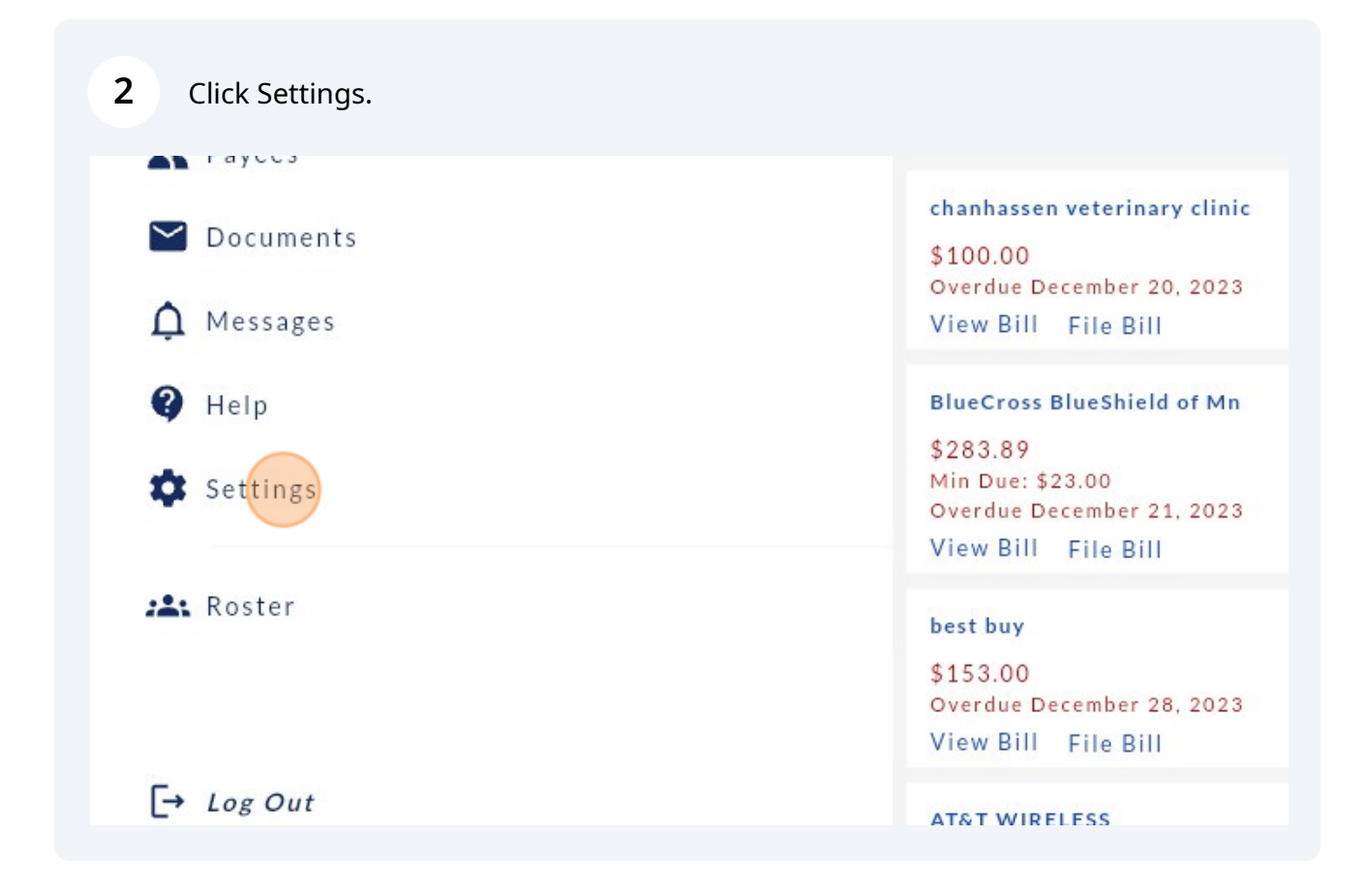

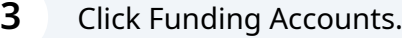

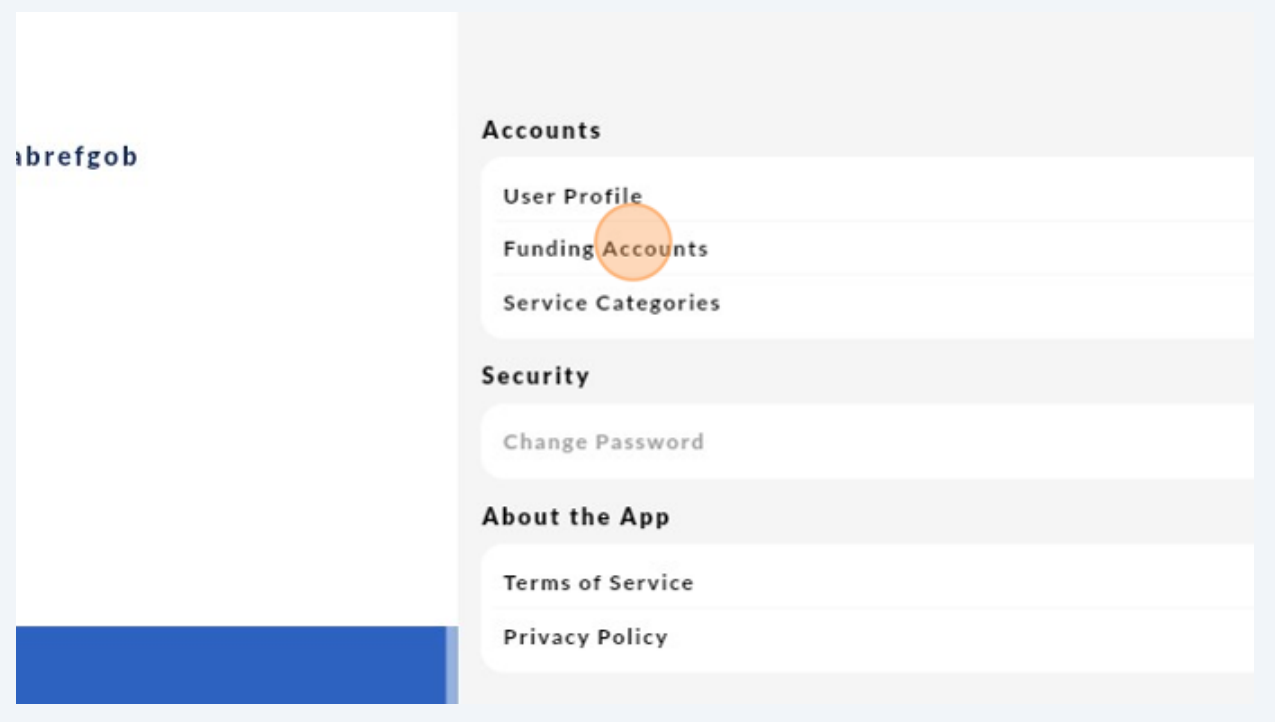

Once you are in funding accounts, click the "+" icon next to "Add Funding Account""

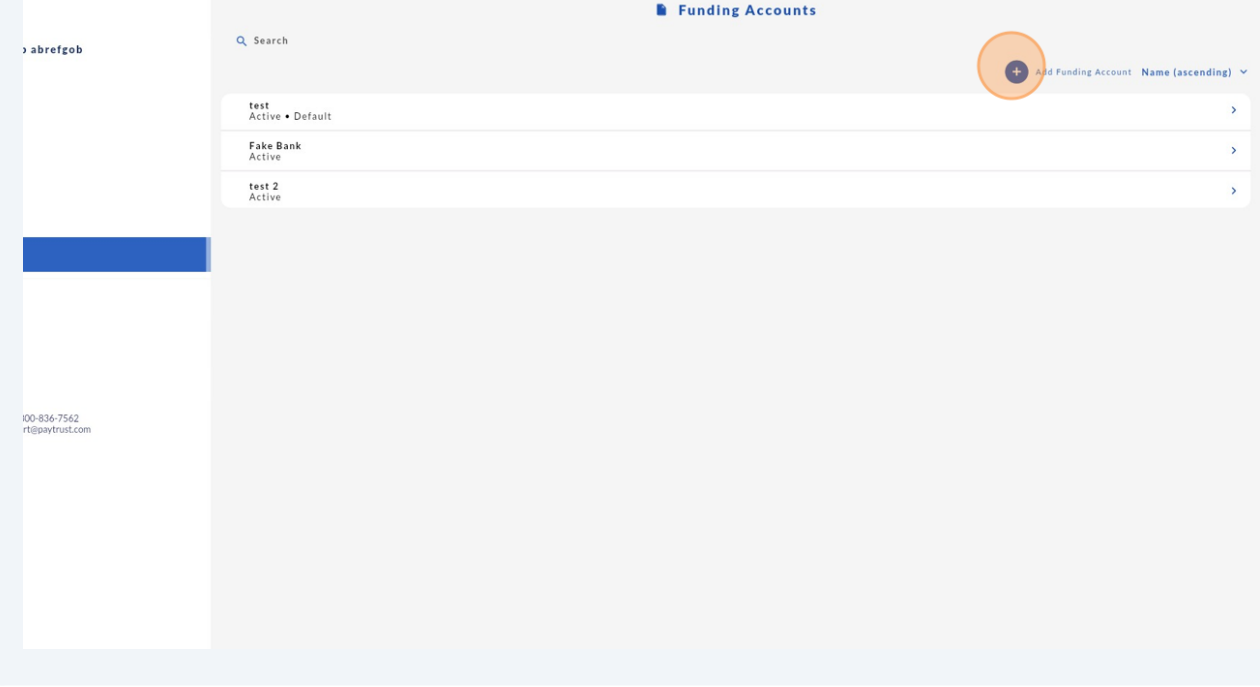

**4**

**5** Enter the name of your Bank or Financial Institution.

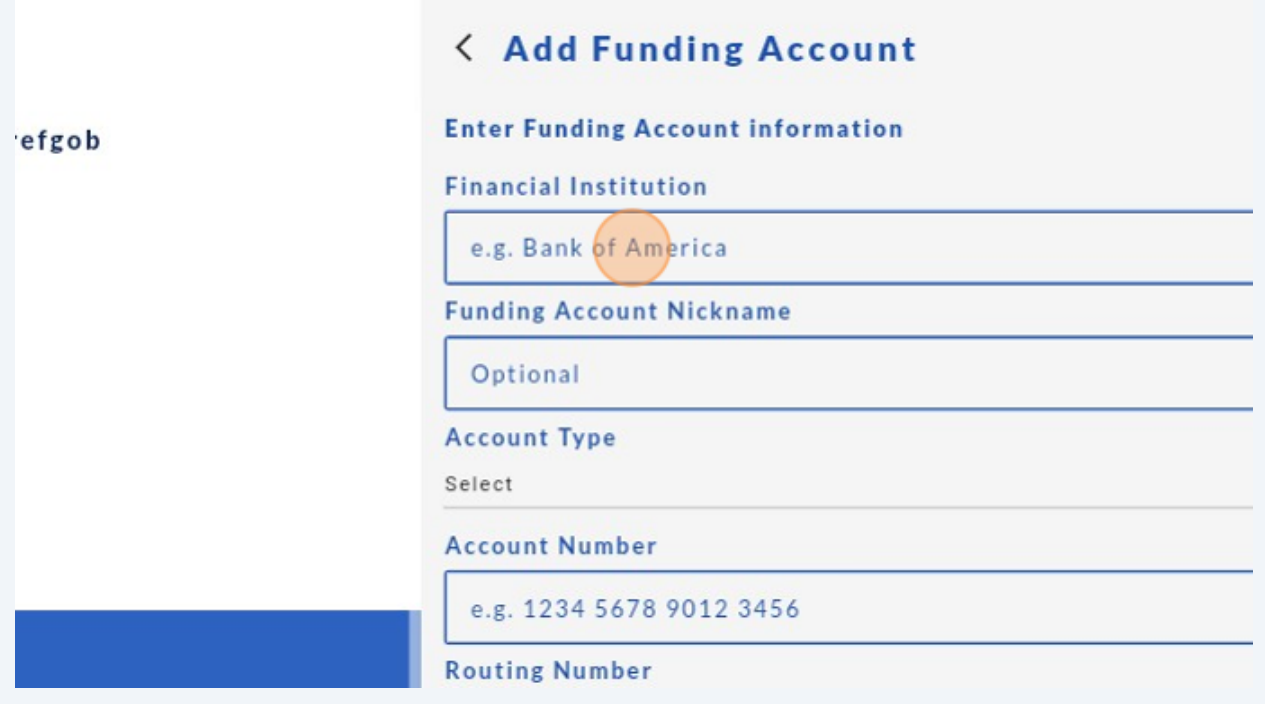

If you would like to nickname your account, enter your nickname under "Funding Account Nickname."

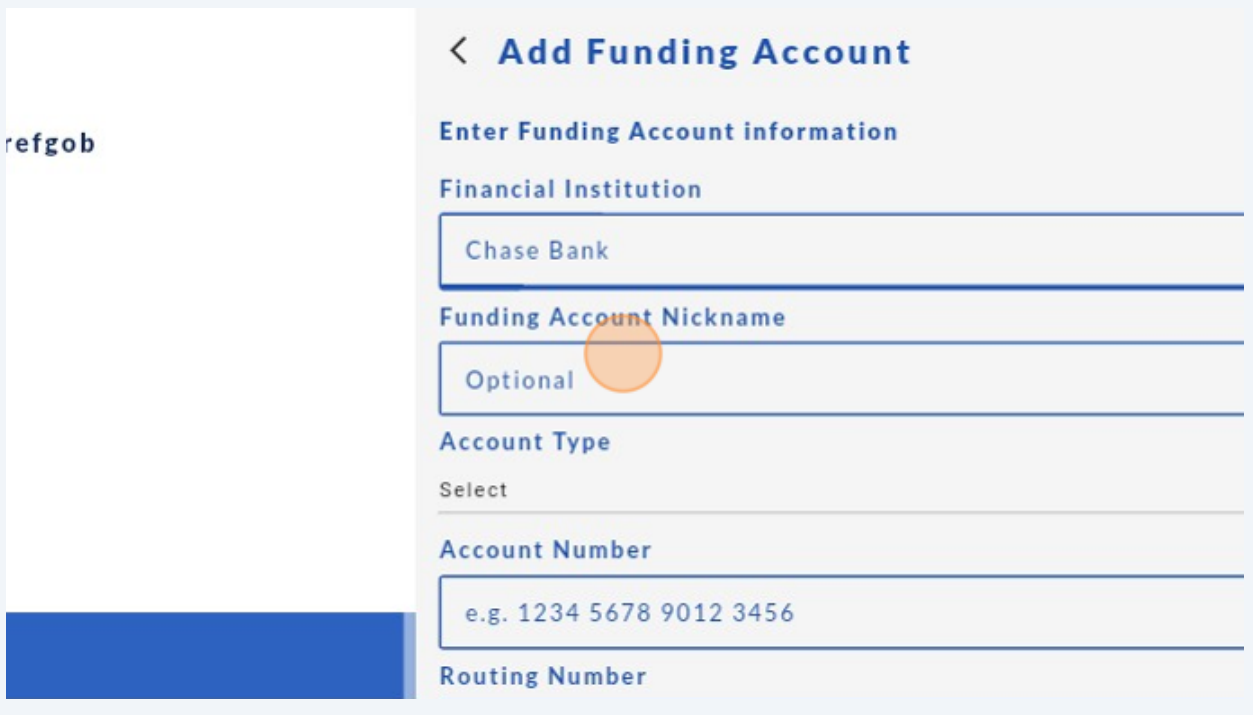

**6**

**7** Select your account type (Checking, Savings, or Other).

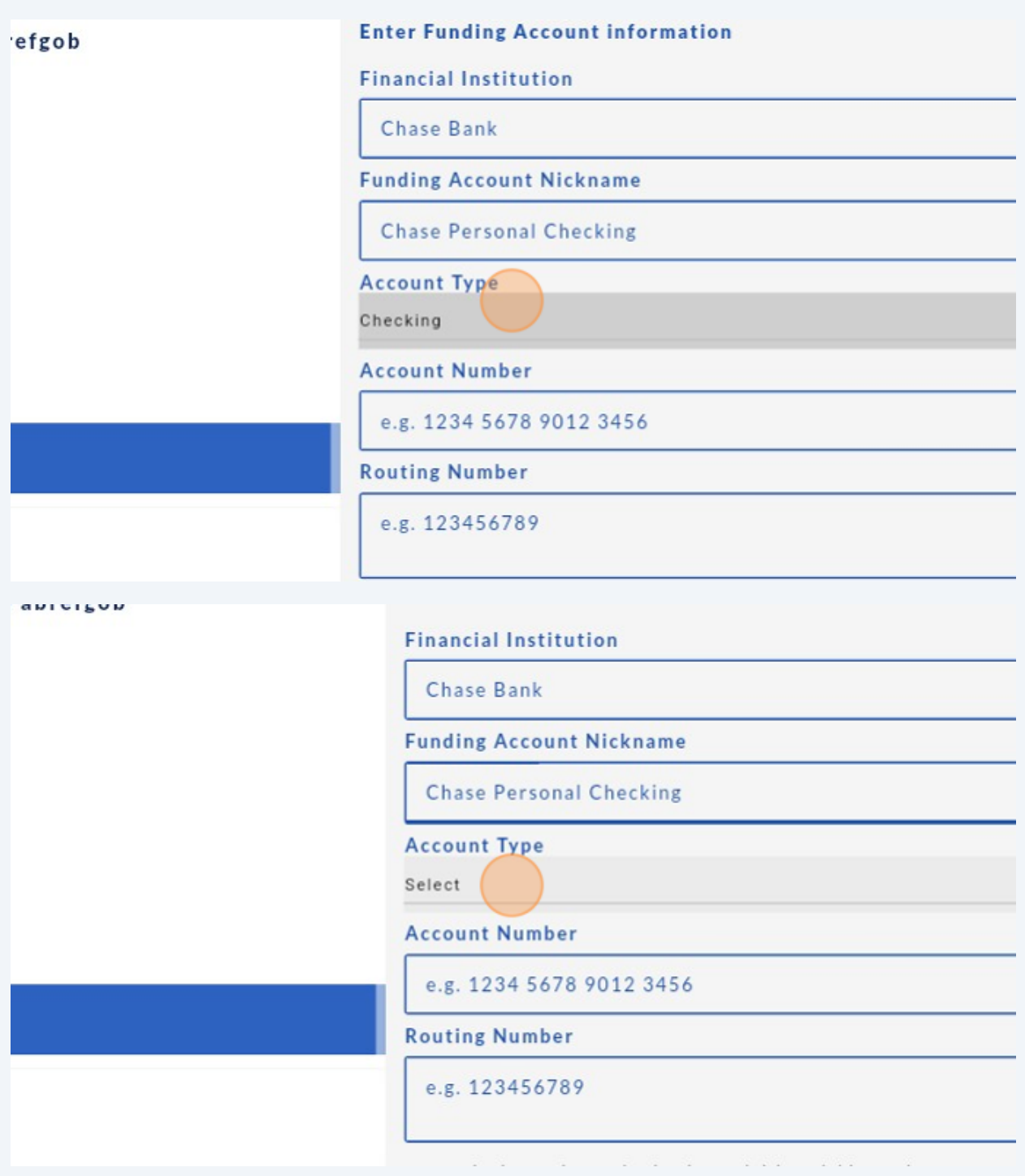

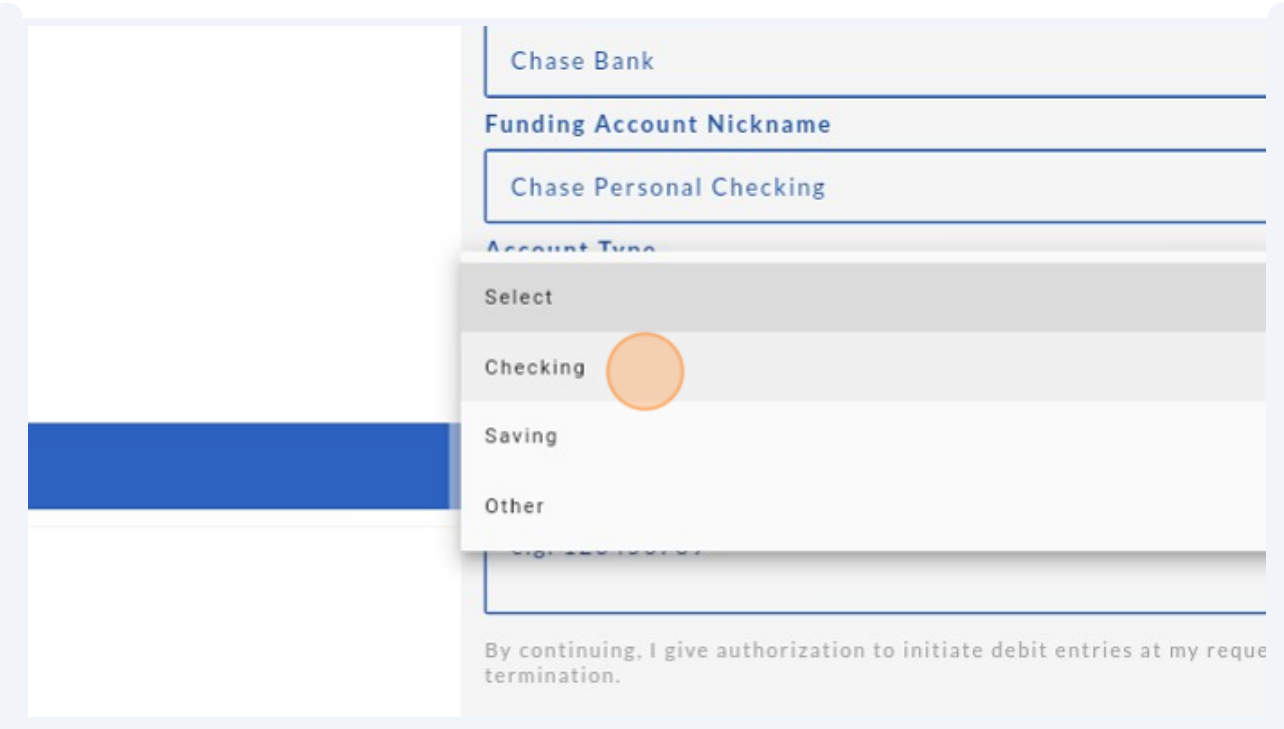

 $\bigodot$ Use the "other" option for Non-Checking or Savings accounts such as a money market account, retirement account, or investment account.

**8** Once that has been selected, enter your Bank Account Number.

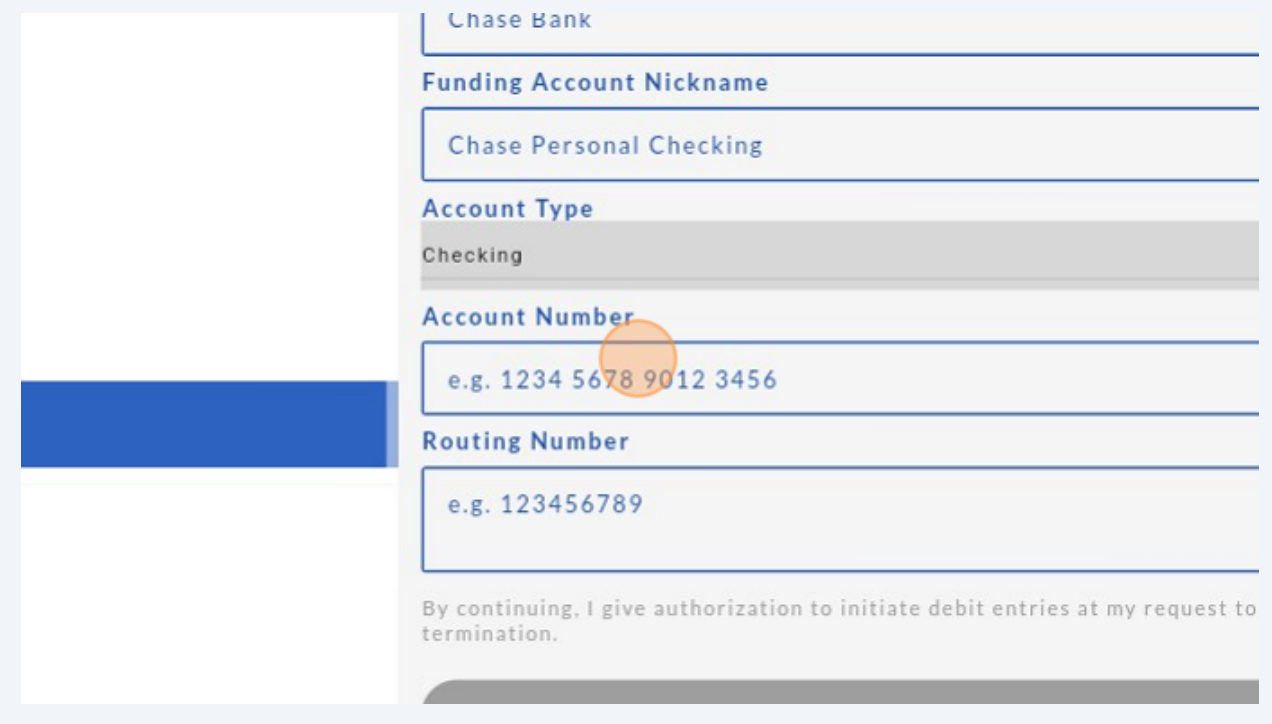

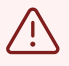

Please note that this must be a valid bank account number between 4 and 22 digits, otherwise you will receive an error message, and need to re-enter this number.

#### **9** Then enter a valid **9-digit** routing number for your bank.

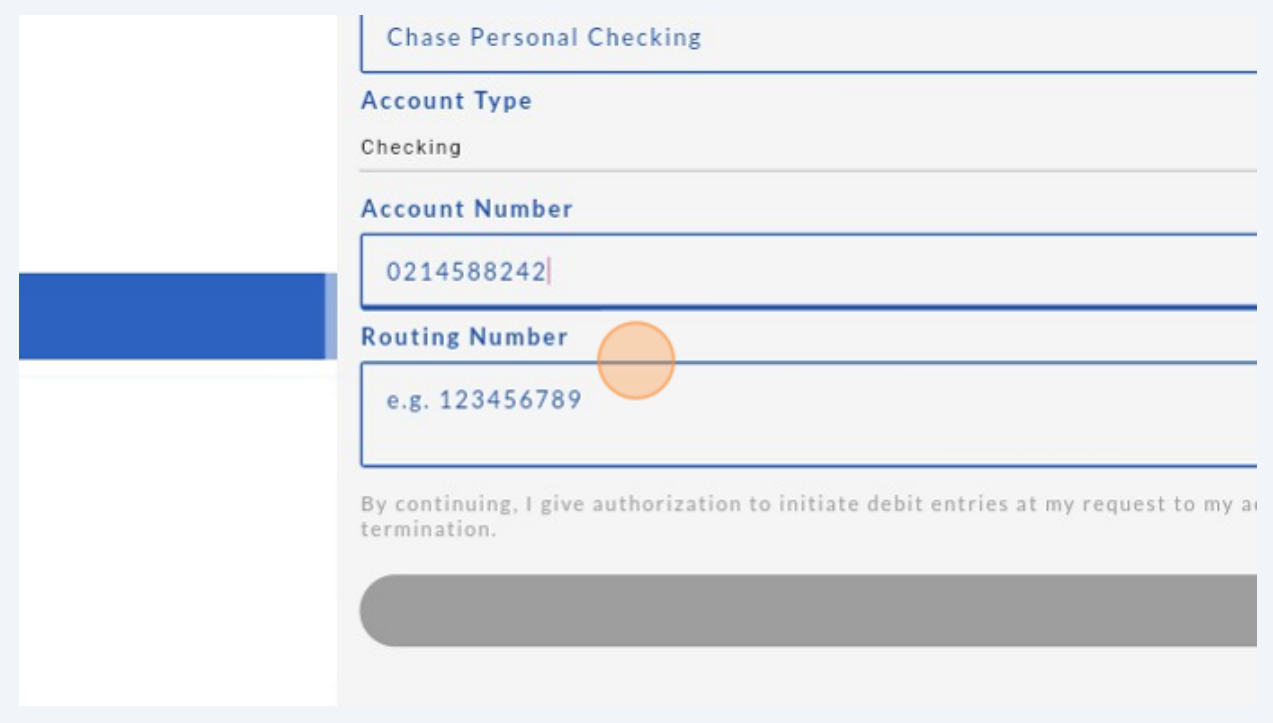

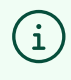

You can find your Account and Routing Numbers either on the bottom of one of your checks, or typically when you log in to your bank account online.

### **10** Once you've entered all data correctly, click "Add Funding Accounts"

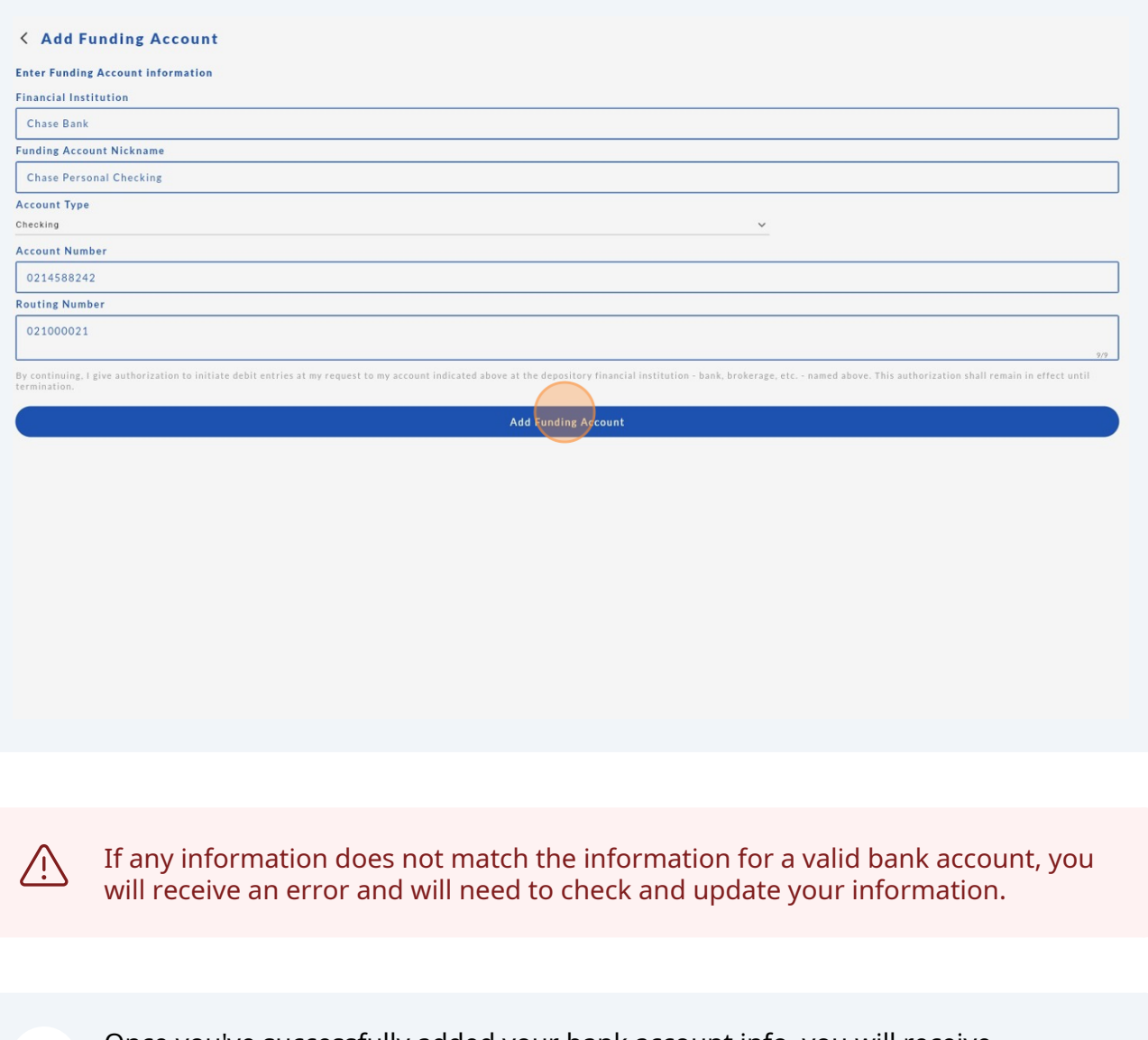

**11** Once you've successfully added your bank account info, you will receive instructions on how Paytrust will verify your bank before making it active. Please read these instructions carefully.

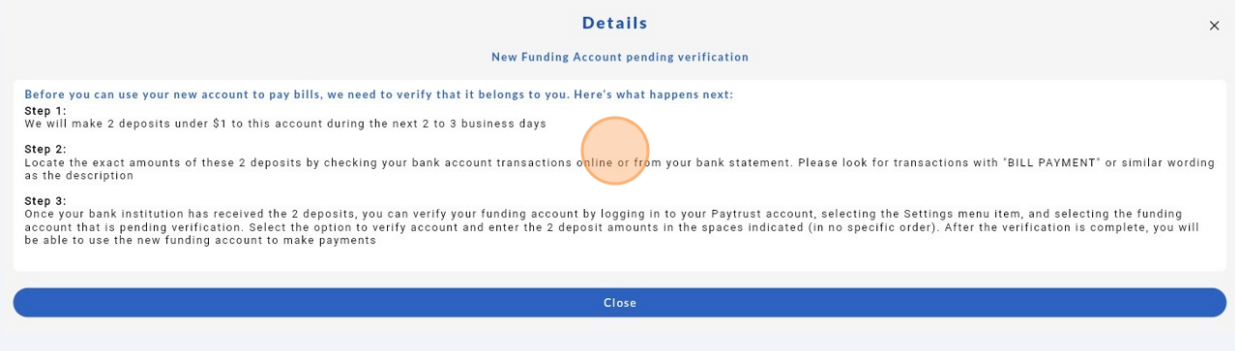

**12** In the next 2-3 business days, you will receive 2 small deposits in your bank account from PayTrust. You will need to provide these deposit numbers in the verification steps below before you can use your new account for payments.

## **How to Verify Your New Funding Account**

**13** Go back to the Settings tab , then to Funding Accounts, and then find the newly added bank account and click the arrow next to it.

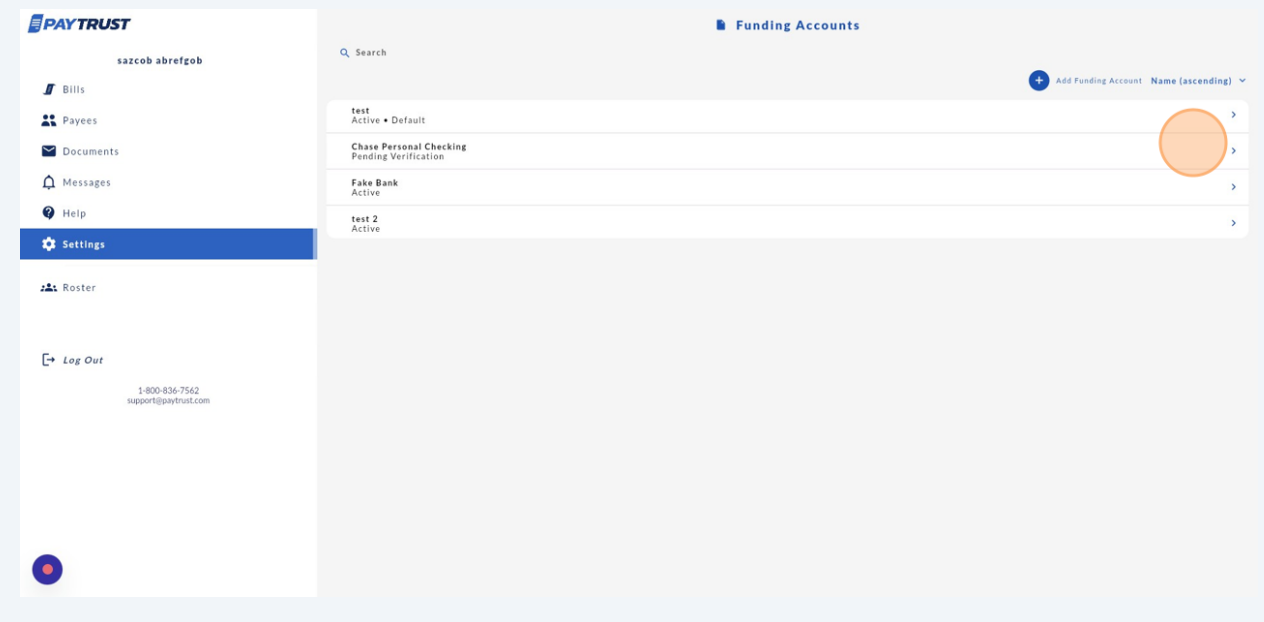

Your bank account Information will appear. Click "Verify Account."

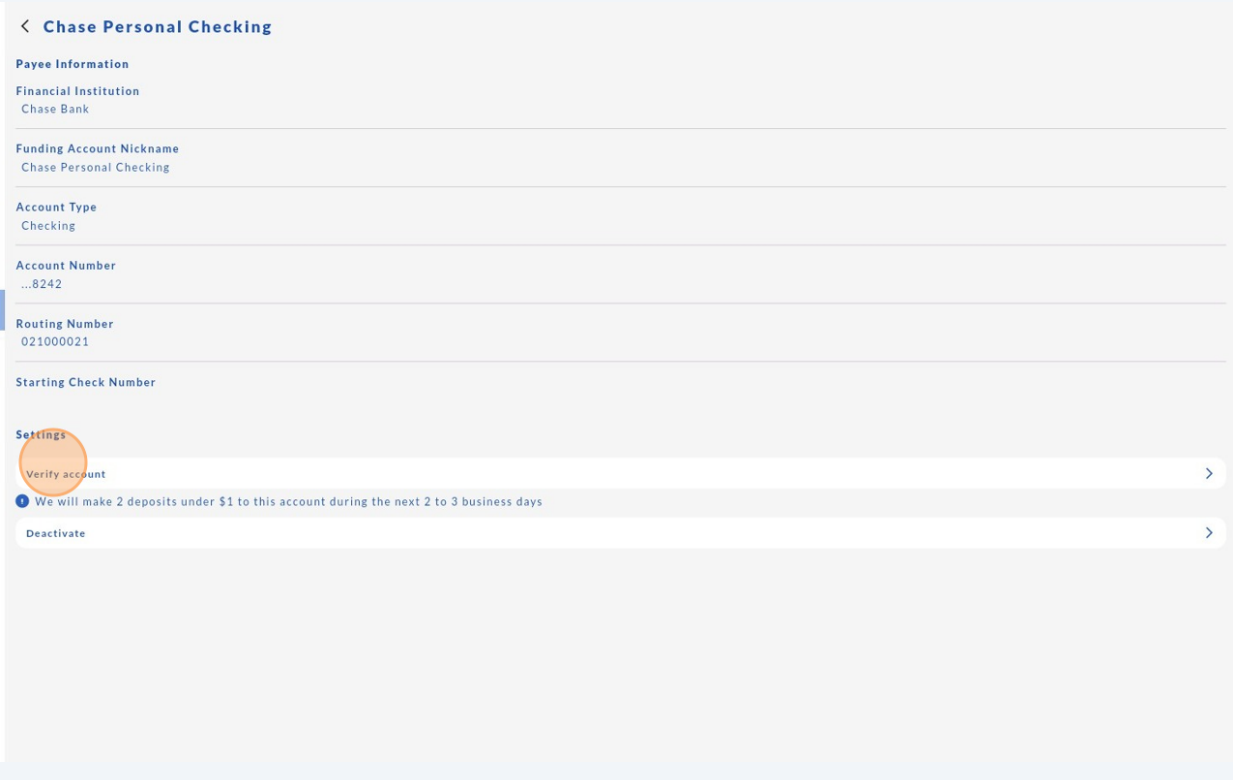

You will then be prompted to enter the 2 deposit amounts that have been sent to your bank account. Enter these amounts in the fields below.

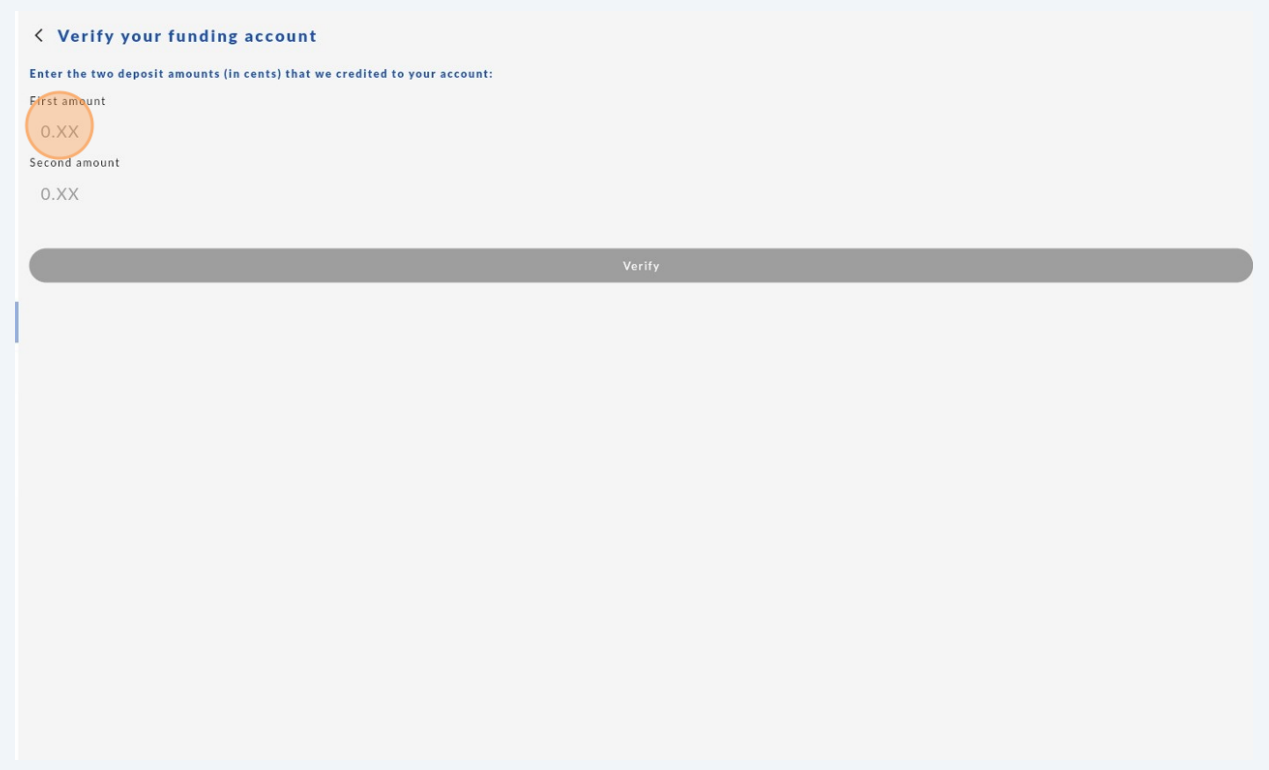

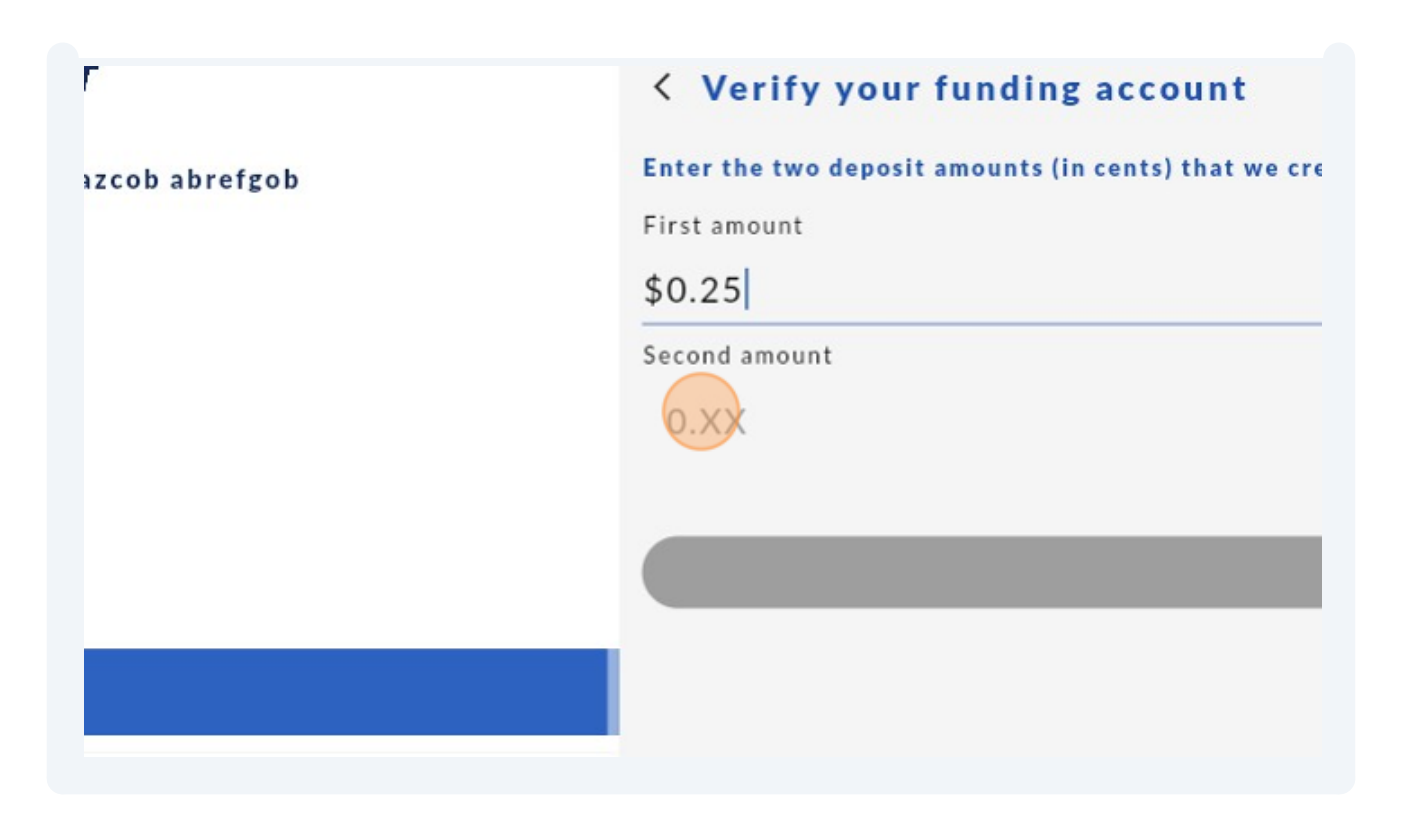

These deposits will be withdrawn from your bank account after the deposits have  $\bigodot$ been made.

**16** Once you've entered your deposit amounts, click "Verify."

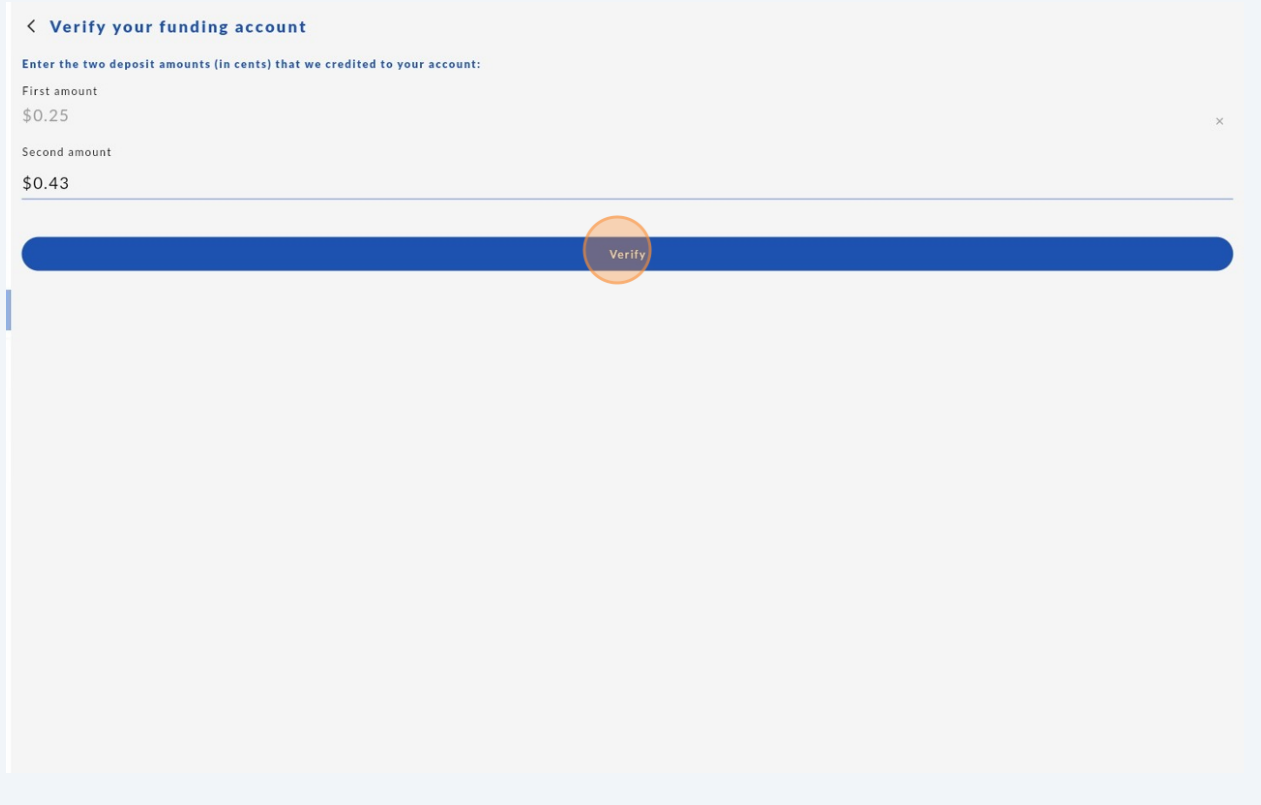

Please note, you will only have 3 attempts to provide the correct deposit amounts  $\triangle$ entered into your bank before your account becomes deactivated. At this point, you will no longer be able to reactivate your bank account unless you start the process of adding the account from the beginning.

#### **17** Here's the message you will receive if you fail an attempt:

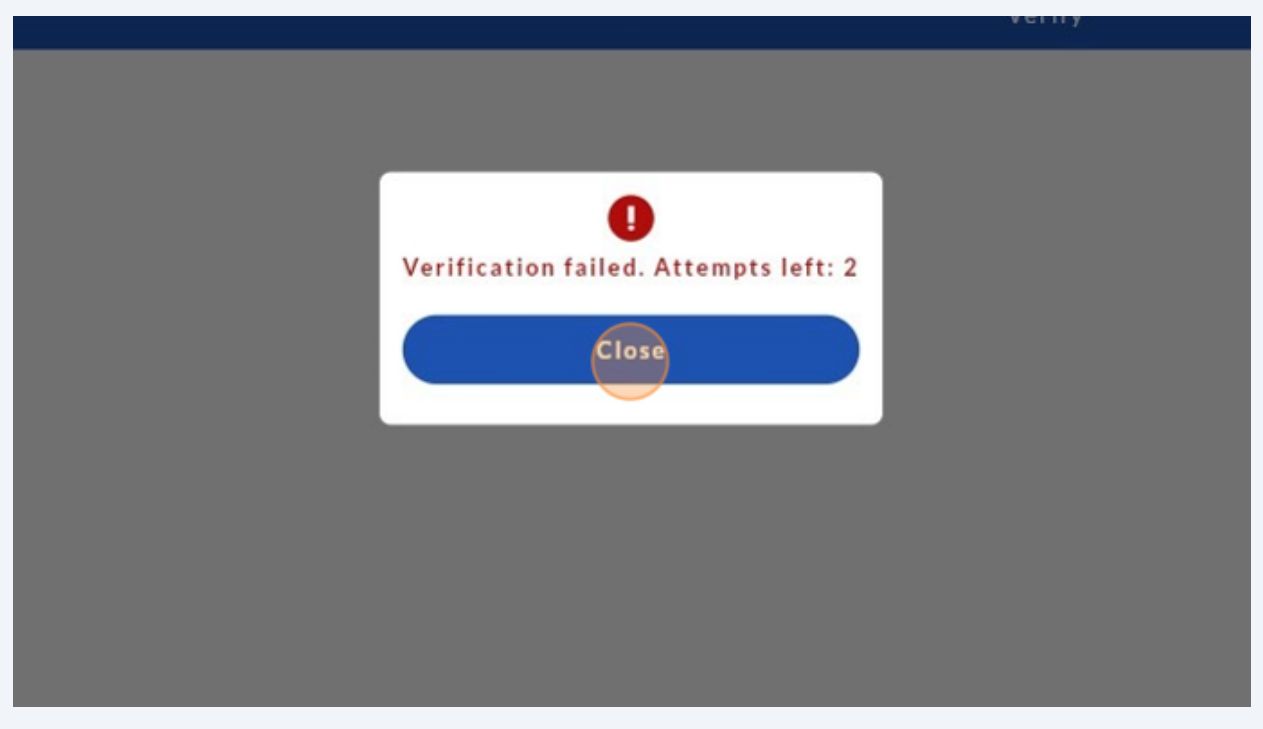

**18** Once you've successfully Verified your amounts, your funding account will now be active.